# **Tutorial de Magic #2: Pintado básico y selección de elementos.**

*Traducido y actualizado por Miguel E. Flores*

*Original de: John Ousterhout Actualizado por otros.*

*Este tutorial corresponde con la versión de Magic 8. Se tradujo de: http://opencircuitdesign.com/magic/tutorials/tut2.html*

## **Tutoriales a leer previamente:**

Tutorial de Magic #1: Iniciando.

### **Comandos introducidos en este tutorial:**

:box, :clockwise, :copy, :erase, :findbox :grid, :label, :tech, :macro, :move, :paint, :redo, :save, :select, :sideways, :undo, :upsidedown, :view, :what, :writeall, :zoom

## **Macros introducidos en este tutorial:**

*a, A, c, d, ˆD, g, G, s, S, t, T, u, U, v, z, Z, 4, keypad keys*

# **1 Celdas y pintura**

En Magic el layout de un circuito es una colección jerárquica de celdas. Cada celda contiene tres cosas: formas coloreadas, llamadas pinturas, que definen la estructura del circuito; etiquetas de texto asociadas a las pinturas; y subceldas, los cuales son instancias de otras celdas. La pintura es la que determina la función del circuito VLSI. Etiquetas y subceldas son elementos muy convenientes para el manejo del layout por parte del usuario y proveen una vía para comunicar la información entre las diversas herramientas de síntesis y análisis. Este tutorial explica cómo crear y editar pinturas y etiquetas en diseños de celdas simples, usando comandos de pintura básicos. El "Tutorial de Magic #3: Pintado avanzado (cableado y arado)" describe características más avanzadas para la manipulación de pinturas. Para información de cómo construir y manejar celdas en forma jerárquica, ver "Tutorial de Magic #4: Jerarquía de celdas".

# **2 Pintado y borrado**

Ingresar a Magic para editar la celda **tut2a** (teclear **magic tut2a** en la línea de comandos de Unix; seguir las instrucciones que aparecen en "Tutorial de Magic #1: Iniciando" si hay problemas con esto). La celda de **tut2a** es una especie de paleta de muestras: muestra pedazos de diversas capas de pinturas y aparecen los nombres que Magic les da a cada una.

Las dos operaciones básicas de los layouts son: pintar y borrar. Pueden ser invocadas usando los comandos **:paint** y **:erase**, o usando los botones del ratón o la barra de herramientas. La forma más fácil de pintar y borrar es utilizando los botones del ratón. Para pintar se debe posicionar la caja sobre el área a pintar, mover el cursor sobre el color con el que se desea pintar y presionar el botón medio del ratón (o en su defecto el scroll del ratón). Para borrar todo el contenido de un área se debe posicionar la caja sobre el área, mover el

cursor sobre un espacio vacío y presionar el botón medio del ratón. Practicar realizando estas acciones. Si la pantalla queda saturada de elementos pintados/borrados, siempre se puede salir de Magic y volver a ingresar. Mientras se realiza el pintado/borrado pueden aparecer y desaparecer puntos blancos. Esos puntos indican violaciones a las reglas de diseño en Magic y serán explicadas en el "Tutorial de Magic #6: Chequeo de reglas de diseño (DRC)". Pero se ignorarán para este tutorial.

Ahora moverse al botón de menú "*Options*" en la parte superior de la ventana de pintado, hacer clic sobre él y seleccionar "*Toolbar*". Ahora se debería obtener una barra de herramientas que luzca similar a la mostrada en la Figura 1. Si no se posee una versión de Magic compilada con soporte para Tcl/Tk, entonces no se tendrá acceso a la barra de herramientas. Al habilitar la barra de herramientas aparecerán varios botones al lado derecho de la ventana, cada uno conteniendo un diferente color o patrón de pintura. Se puede hacer clic sobre cada uno de ellos. Al hacer clic derecho sobre alguno de esos botones se provocará que desaparezca del diseño ese color y también de la barra de herramienta, pero al hacer clic izquierdo sobre el botón entonces volverán a aparecer. Al hacer clic con botón medio del ratón (o scroll) se pintara la caja con ese color. Una característica adicional es que al poner el cursor del ratón encima de los botones aparecerá el nombre de esa pintura en la parte superior derecha de la ventana de diseño. Como ejercicio se puede tratar de ubicar los botones para las capas de pintura: "polysilicon", "metal1", "ndiffusion", "polycontact" y "ntransistor" (todos ellos son mencionados en el párrafo siguiente). Muchas de esas capas pueden tener varios nombres, como en el caso de "polysilicon" que puede ser mencionado como "poly" o "rojo" (red). "ndiffusion" puede ser llamado "ndiff" o "verde" (green) en la línea de comando, "ntransistor" puede ser llamado "nfet" y el "polycontact" como "pc".

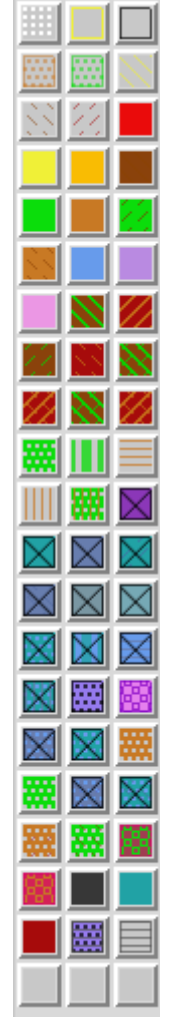

Figura 1. La barra de herramientas para la versión Tcl/Tk de Magic. La imagen mostrada corresponde al archivo de tecnología SCMOS el cual es la tecnología por defecto, y utiliza el paquete gráfico OpenGL.

Está permitido pintar una capa encima de otra. Cuando esto sucede, una de tres cosas puede ocurrir. En algunos casos, las capas son independientes, por lo que se vería una combinación de las dos, como si cada una fuera una hoja de color transparente. Esto sucede, por ejemplo, si se pinta metal1 (azul) encima de polisilicio (rojo). En otros casos, al pintar una capa encima de otra se obtendrá algo diferente a las capas originales. Por ejemplo, al pintar poly encima de ndiff se produce un ntransistor (transistor NMOS). Y en otros casos la nueva capa reemplaza a la vieja: por ejemplo al pintar un pcontact encima de un ntrasistor. Para familiarizarse más hay que probar a pintar diferentes tipos de capas, unas encima de otras. El significado de varias de las capas serán discutidas con más detalle en la Sección 12 de este tutorial.

Hay una segunda forma de borrar pinturas que permite borrar algunas sin afectar a otras. Es la macro **^D** (control-D, por "Delete paint", es decir, borrar pintura). Para usarla, posicionar la caja sobre el área a borrar, mover la cruz del cursor sobre una región de color que se desea borrar. Presionar ^D en el teclado: las pinturas de colores iguales a los que se

encuentran debajo del cursor serán borrados de la caja, pero ninguna otra capa será afectada. Probar con el uso de comando en diferentes capas. Si el cursor se encuentra posicionado encima de un área vacía entonces esta macro es equivalente a presionar el botón medio del ratón: borra todo.

También se puede borrar y pintar usando comandos largos:

#### **:paint** *layers* **:erase** *layers*

En cada uno de éstos comandos *layers* es uno o más nombres de capas separados por comas (también se pueden ocupar espacios como separadores, pero solamente si se encierra toda la lista con comillas dobles). Cualquier capa puede ser abreviada si la abreviatura no es ambigua. Por ejemplo, **:paint "poly, metal1"** producirá el pintado de las capas de polysilicio y metal1. La macro **^D** está predefinida en Magic, **:erase \$** (\$ es una pseudo capa que significa "todas las capas bajo el cursor").

# **3 Deshacer (Undo)**

El comando deshacer es muy útil para cuando se realizan acciones, que posteriormente, se desearía no haber hecho. Se escribe:

#### **:undo**

o de forma alternativa se puede ocupar la macro **u**. Con ello se desharán los últimos efectos del comando invocado. Si se cometió el error varios comandos atrás, se puede usar el comando **:undo** las veces que sea necesaria para ir deshaciendo los comandos en el orden inverso que se ingresaron. Pero hay un límite que depende del sistema utilizado. Pero si se deshace algo que no se debía, se puede ocupar el comando:

#### **:redo**

(su macro es **U**). Probar realizando algunas pinturas y borrados, después usar **:undo** y **:redo** para volver hacia atrás o hacia delante de los cambios realizados.

# **4 La Selección**

Una vez que se ha pintado una parte del layout, existen muchos comandos que pueden ser invocados para modificarlo. Muchos de ellos se basan en la *selección*: se puede seleccionar una o más partes del diseño, y después ejecutar diversas operaciones como: copiado, borrado o rotación en las partes seleccionadas. Para ver como se realiza este proceso se debe proceder a cargar la celda **tut2b** (hay que usar una copia local de ese archivo para que sea editable). Se puede hacer ingresando **:load tut2b** adentro de Magic o al arrancar Magic usando el comando **magic tut2b.**

La primera cosa por hacer es aprender como seleccionar. Mover el cursor sobre la parte

superior del área azul en forma de L, presionar **s**, la cual es una macro para **:select**. La caja se extenderá para cubrir la parte vertical de la L. Con esta operación se ha realizado la selección de una porción del material. Mover la caja afuera de la porción seleccionada y se verá que una delgada línea blanca queda alrededor de la porción de material, lo cual indica que dicho material está seleccionado. Ahora mover el cursor sobre la barra roja vertical y presionar **s**. La caja se moverá sobre la barra, y la indicación de selección de la porción celeste desaparecerá.

Si se presiona **s** varias veces sin mover el cursor, cada comando selecciona un área ligeramente mayor en cada ocasión. Mover el cursor de regreso a la parte superior de la L azul y presionar **s** 3 veces si mover el cursor. La primera vez selecciona una porción (una región rectangular del mismo tipo de material). La segunda vez que se presiona selecciona una *región* (todo el material azul en la región debajo del cursor, rectangular o no). La tercera vez selecciona una *red* (todo el material que está eléctricamente conectado a la porción original; esto incluye el metal azul, el polisilicio rojo y los contactos que los conectan.

La macro **S** (abreviatura para **:select more**) es como **s** excepto que en lugar de reemplazar las áreas seleccionadas las agrega. Mover el cursor sobre la barra roja vertical de la derecha y presionar **S** para ver cómo funciona. Se puede presionar la **S** varias veces para agregar regiones y redes a la selección.

Si accidentalmente se presiona **s** o **S** cuando el cursor está sobre un espacio, se seleccionará toda la celda (**tut2b** en este caso). Se puede usar deshacer para revertir esta acción. La selección de celdas serán discutidas en "Tutorial de Magic #4: Jerarquía de celdas".

También se puede seleccionar material por área: colocar la caja alrededor del material que se desea seleccionar y presionar **a** (atajo para **:seleccionar área**). Se seleccionará todo el material que esté adentro de la caja. Se puede usar la macro **A** para agregar material al área de selección y también se puede usar el comando largo:

## **:select [more] area** *layers*

con lo que se seleccionarán solo ciertas capas. Colocar la caja alrededor de todos los elementos de la celda **tut2b** y presionar **:select area metal1** seguido de **:select more area poly**.

Si se desea limpiar la selección sin modificar nada del material seleccionado se puede usar el comando:

## **:select clear**

Se puede limpiar solo una porción de la selección al ingresar **:select less** o **:select less area**  *layers*; el primero deselecciona las pinturas en el orden en que fueron seleccionadas con **:select**, mientras que el último deselecciona la pintura justo debajo de la caja (igual como **:select area** selecciona la pintura bajo la caja). Para un resumen de todas las opciones de **:select**, ingresar:

#### **:select help**

## **5 Operaciones en las selecciones**

Una vez que se ha hecho una selección hay una gran cantidad de operaciones que se pueden realizar en ella:

> **:delete :move [***direction* **[***distance***]] :strech [***direction* **[***distance***]] :copy :upsidedown :sideways :clockwise [ [+|-]***degrees***] :rotate [ [+|-]***degrees***]**

El commando **:delete** borra todo lo que está seleccionado. Precaución, **:delete** es diferente de **:erase**, el cual borra la pintura debajo de la caja. Seleccionar la barra roja en la derecha de **tut2b** e ingresar **d**, que es una macro para **:delete**. Deshacer el borrado con la macro **u**.

El comando **:move** mueve lo que esté seleccionado y la caja de tal manera que la esquina izquierda más baja de la caja será ubicada en la posición del cursor. Seleccionar la barra roja de la derecha y moverla de tal manera que quede en la parte superior de la "L" azul. Se puede usar la **m** ("mover") como una macro para **:move**. Practicar moviendo varios componentes en la pantalla. El comando **:copy** y su macro **c** se usan de manera similar a **:move**, excepto que una copia de lo seleccionado queda en su posición original.

También existe una forma larga del comando **:move** que se puede usar para mover la selección en una distancia precisa. Por ejemplo **:move up 10** moverá la selección, y la caja, hacia arriba por 10 unidades. El argumento de *dirección* puede ser cualquier dirección como **left, south, down**, etc. Ver la página del manual de Magic para una lista completa de direcciones válidas. Las teclas del teclado numérico **4, 8, 2** y **6** mueven la selección a la izquierda, arriba, abajo y derecha (respectivamente) por una unidad. Para una explicación completa sobre las unidades de distancia ver la página de referencia de comandos [http://opencircuitdesign.com/magic/commandref/distance.html.](http://opencircuitdesign.com/magic/commandref/distance.html)

El comando **:stretch** es similar a **:move** excepto en que el primero al mover la selección borra lo que se encuentre a su paso, además no opera de forma diagonal, por lo que al escoger este comando Magic podrá mover hacia arriba, abajo, izquierda o derecha la selección, dependiendo de cuál sea la más cercana. El comando **:stretch** mueve la selección y además hace 2 cosas adicionales. La primera, por cada pieza de pintura que se mueva, **:stretch** borrará esa capa de la región por donde la pintura pase al moverse, para limpiar de material el área por donde se mueve. Segundo, si la orilla de la pieza de pintura seleccionada toca área no seleccionada de ese mismo material, una de las dos piezas de pintura es estirada para mantener la conexión. Este comando solo se ocupa del material que

esta enfrente y detrás de la selección, ignora el material de los lados. Se puede usar plowing (descrito en el *Tutorial #3*) si esto es un problema.

El comando **:upsidedown** volteará la selección de arriba hacia abajo, y **:sideways** girará la selección a los lados. Ambos comandos dejan la selección de tal manera que siempre ocupe la misma área que antes, pero con el contenido girado. El comando **:clockwise** girará la selección en la dirección de las agujas del reloj, se puede especificar los grados de giro, pero estos deben ser múltiplos de 90°. El comando **:rotate** es similar a **:clockwise**, pero pueden ingresarse múltiplos negativos de 90° para rotación en el sentido contrario a las agujas del reloj. Se puede usar la macro **r** para invocar **:clockwise**.

Practicar con los comandos vistos usando la celda **tut2b**. Recordar que se pueden deshacer las acciones usando el comando **:undo**.

# **6 Herramienta de selección interactiva**

Recordando el tutorial 1 de Magic, se tiene que hay asociaciones con los botones del ratón dependiendo de la herramienta que se utilice. Por defecto se tiene el cursor con una cruz que indica que se está utilizando "la herramienta de caja" que sus acciones asociadas están en efecto. Si se ingresa el comando:

## **:tool** *pick*

Se tendrá ahora la herramienta de selección activada. En la ventana de comando de Magic se presentará el texto "Switching to PICK tool", que es una herramienta interactiva de selección para mover o copiar objetos. Se verá un puntero circular (" $\mathbb{Q}$ ") en lugar de la cruz.

Asumiendo que se tiene una celda **tut2b** sin modificar, crear una caja alrededor de la mitad superior del layout y envolver las áreas de metal1, polysilicon y polycontact. Presionar la tecla **a** para seleccionar todo el material a la vez. Los botones izquierdo y derecho del ratón retienen su función usual para manipular las esquinas de la caja de selección al usar la herramienta "pick" (de selección).

Ahora presionar el botón medio del ratón. Los objetos seleccionados desaparecerán del layout, excepto por el borde de los mismos, el cual todavía seguirá visible y se moverá iunto con el cursor, el cual ahora se ha transformado en una mano apuntando (" $\vec{v}$ "). Para hacer un copiado interactivo, colocar lo seleccionado en cualquier lugar del layout y presionar el botón izquierdo del ratón. Lo seleccionado será copiado a esa posición. Pero la selección aún sigue activada por lo que se puede volver a copiar en otra ubicación. Si se presiona el botón medio del ratón, se realiza una colocación de lo seleccionado pero la selección deja de estar activa y el cursor regresa a la forma anterior  $(\mathcal{P})$ .

Si se quiere realizar la función de copia o mover pero sin remover lo seleccionado de su ubicación original entonces se debe presionar la tecla shift antes de presionar el botón medio del ratón.

Para regresar el modo de herramientas anterior (herramienta de caja), donde el botón medio del ratón es utilizado para pintar y borrar, se puede presionar la barra espaciadora o ingresar el comando:

#### **:tool** *box*

Y se volverá a tener el cursor en forma de cruz.

# **7 Etiquetas (Labels)**

Las etiquetas son textos adheridos a las pinturas de una celda. Se usan para proveer información para otras herramientas que procesarán el circuito. La mayoría de las etiquetas son nombres de nodos: proveen una manera fácil de poder referirse a un nodo para las herramientas de ruteo, simuladores y analizadores de tiempo. Las etiquetas pueden además usarse para otros propósitos: por ejemplo algunas etiquetas son tratados como *atributos* que pueden proporcionar información acerca de la dirección del flujo de señales que pasa por los transistores.

Cargar la celda **tut2c** ahora colocar la cruz en medio del material rojo (dar un clic izquierdo y después derecho en el mismo lugar cuando el puntero se encuentre en medio del material rojo). Ahora ingresar el comando **:label test**. Una nueva etiqueta aparecerá en la posición donde se encuentra el cursor. La sintaxis completa del comando **:label** es:

## **:label** *[text [position [layer]]]*

*Text* debe ser proveído, pero para los otros argumentos pueden ocuparse los que el comando provee por defecto. Si *text* tiene espacios en él entonces el texto tiene que encerrarse entre comillas dobles. *Position* indica donde el texto será desplegado en forma relativa al punto de la etiqueta. Puede ser: **north, south, east, west, top, bottom, left, right, up, down, center, northeast, ne, southeast, se, southwest, sw, northwest, new**. Por ejemplo, si se introduce **ne** el texto sera desplegado arriba a la derecha del punto donde se ha colocado la etiqueta. Si no se proporciona ninguna posición entonces Magic escogerá la posición. *Layer*  indica a cual pintura se añadirá la etiqueta. Si la capa (*layer*) cubre el área entera de la etiqueta entonces la etiqueta será asociada con esa capa de pintura en particular. Si se omite *layer* o si no cubre toda el área de la etiqueta, entonces Magic asociará inicialmente la etiqueta con la capa *space*, y después verifica si aparece alguna capa de pintura que cubra toda el área de la etiqueta, si es así, Magic asociará la etiqueta con esa área. No es recomendable colocar una etiqueta en puntos donde existen varias capas de pinturas, debido a que será difícil asegurarse a cuál de ellas se asoció la etiqueta. A medida que se edita, Magic se cerciorará que las etiquetas se asocien solo con capas de pinturas que cubran totalmente el área de la etiqueta. Para verificar su funcionamiento dibuje un cuadro de pdiff (café) debajo de la etiqueta recién creada, con ello la etiqueta cambiará de pintura. Ahora borre la capa de pdiff y la etiqueta regresará al poly.

Aunque muchas etiquetas son puntuales, no es obligatorio que lo sean. Se puede etiquetar cualquier área rectangular al crear una caja que cubra el área a etiquetar antes de invocar el comando de etiqueta. Esta característica es utilizada para etiquetar terminales para el enrutador y para etiquetar tiles usados por Mpack, el programa de empaquetado de tiles. **tut2c** tiene ejemplos de etiquetas puntuales, de línea y de áreas rectangulares.

Todos los comandos de selección aplican tanto a las etiquetas como a las pinturas. Donde se seleccione una pintura sus etiquetas asociadas también serán seleccionadas. Las etiquetas seleccionadas son de color blanco. Seleccionar varias porciones de las pinturas en **tut2c** para verificar como las etiquetas son seleccionadas también. Al usar la selección de área, la etiquetas serán seleccionadas únicamente si ellas están contenidas completamente en el área seleccionada.

Hay muchas maneras para borrar una etiqueta. Una manera es seleccionarla y borrarla. Otra es borrar la capa de pintura a la que está asociada. Si la pintura que cubre toda la etiqueta es borrada entonces Magic borrará también la etiqueta. Intente asociar una etiqueta al área roja, ahora colocar una pintura azul sobre toda la roja. Si se borra la capa azul la etiqueta permanece, pero si se borra la roja entonces la etiqueta se borra.

También se puede borrar etiquetas usando el comando **:erase** y la pseudo capa **labels**:

#### **erase labels**

Con esto se borrar todas las etiquetas que se encuentren adentro del área de la caja. Finalmente se puede borrar una etiqueta al convertir la caja de selección en una cruz, colocándola encima de la etiqueta y después mover el cursor del ratón a un área vacía y presionar el botón de en medio del ratón, con esto se debería borrar todo lo que se contiene en la caja de selección, pero como tiene área cero entonces solo se borrará la etiqueta.

La versión Tcl/Tk de Magic tiene dos macros especiales  $+$  (signo más) y – (signo menos) que implementan un autoincremento y autodecremento respectivamente. En el layout colocar la caja en cualquiera de las pinturas disponibles e ingresar "**:label** *test1*". Ahora mover la caja a alguna otra pintura y presionar la tecla + (pero no la del teclado numérico). Hacer esto varias veces. Ahora mover la caja a otra posición y presionar la tecla -. Cualquiera que haya intentado etiquetar un bus de 64 bits entenderá de inmediato la utilidad de estas macros. Se debe notar que estas macros hacen uso de una macro especial (ver más abajo) que retiene el texto del último comando largo ingresado. En el último comando largo buscan el primer número que aparezca allí y lo incrementan o decrementan según sea el caso, después reemplazan en el comando largo el número obtenido. Por lo que estos comandos únicamente funcionan bien cuando el último comando largo ingresado es el de etiquetado. Aunque de hecho podrían usarse con comandos como **:move e 1** y al presionar el botón + se ejecutaría el comando **:move e 2** y al ser presionado de nuevo el + se ejecutaría **:move e 3**. Pero es poco probable que esto sea útil.

## **8 Convenciones Para el Etiquetado**

Al crear etiquetas Magic permitirá usar absolutamente cualquier texto. Pero muchas otras herramientas, y aún ciertas partes de Magic, esperan que las etiquetas sigan ciertas convenciones. Excepto para los casos especiales que se mencionaran a continuación, las

etiquetas no deberán contener ninguno de los siguientes caracteres "/\$@!^". También se considera riesgosos para la etiquetas el utilizar espacios, caracteres de control o paréntesis. Muchos de los programas que procesan la salida de Magic tienen sus propias restricciones en cuanto a las etiquetas, por lo que se recomienda buscar estas restricciones en el sitio o en la ayuda de la herramienta. La mayoría de las etiquetas son nombres de nodos: cada una da un identificador único a un conjunto de objetos que están unidos eléctricamente. Hay dos tipos de etiquetas de nodos: locales y globales. Cualquier etiqueta que termine con "!" es tratado como un nombre global; se asumirá que todos los nodos con este nombre que se encuentren en cualquier lugar de la celda del layout, están eléctricamente conectados. Los nombres globales más comunes son **Vdd!** y **GND!**, los rieles de alimentación. Se recomienda ocupar esos nombres tal y como aparecen aquí, ya que muchas herramientas lo requieren. Nadie sabe porque "GND!" es escrito totalmente en mayúsculas y "Vdd!" no.

Cualquier etiqueta que no termine en "!" o algún otro de los caracteres especiales discutidos aquí es considerado un nombre de nodo local. Se refiere a un nodo en particular en una celda. Los nombres de nodos locales deberá ser únicos adentro de la celda: no deberán existir dos nodos con el mismo nombre que no se encuentren conectados eléctricamente. Pero se puede colocar más de un nombre al mismo nodo, lo cual puede ser ventajoso. También es legal usar el mismo nodo local en diferentes celdas: las herramientas serán capaces de distinguir entre ellos y no asumirán que se encuentran conectados eléctricamente.

Los atributos son las únicas etiquetas restantes que tienen significado para las herramientas y son pequeños textos asociadas con una parte en particular del circuito: no son nombres de nodos y no necesitan ser únicos. Por ejemplo: un atributo podría estar identificando un nodo como una entrada del chip o podría estar identificando un terminal de un transistor como la fuente de información para ese transistor. Cualquier etiqueta cuyo último carácter sea " $\hat{a}$ ", "\$" o " $\hat{b}$ " es un atributo. Hay tres diferentes tipos de atributos. Los atributos de nodo son aquéllos que terminan en "@"; están asociados con ciertos nodos. Los atributos de fuente/dreno de un transistor terminan con "\$": están asociados con los terminales de un transistor en particular. Un atributo de fuente o dreno debe estar asociado a la región del canal del transistor y debe caer exactamente en el límite de la fuente o el dreno del transistor con el canal. La tercera clase de atributo es el atributo de compuerta del transistor. El cual termina con "^" y está asociado con la región de canal del transistor. Para ver ejemplos de nombres de atributos y nodos se puede editar la celda **tut2d** en Magic.

Para el ruteo de terminales se aplican convenciones especiales. El enrutador estándar de Magic (invocado con **:route**) ignora todas las etiquetas excepto por aquéllas que se encuentren en las orillas de las celdas. (Esta restricción no aplica al enrutador de arreglos de compuertas, Garoute, o al enrutador interactivo, Iroute). Si se espera utilizar el enrutador estándar para conectar un nodo en particular, se debería colocar la etiqueta del nodo en su orilla más externa. La etiqueta no deberá ser una etiqueta puntual, sino que deberá ser una línea horizontal o vertical que cubra toda la orilla de la pista. El enrutador escogerá un punto de conexión en algún lugar a lo largo de la etiqueta. Una recomendación sería etiquetar todos los nodos que entren o salgan de la celda de esta manera. Para más detalles en como las etiquetas son usadas por el enrutador estándar ver "Tutorial de Magic #7: lista de conexiones y ruteo" (Magic Tutorial #7: Netlists and Routing). Con Garouter e Irouter se

utilizan otras convenciones de etiquetado, consultar sus respectivos tutoriales para más detalles.

# **8 Archivos y Formatos**

Magic posee varias formas de guardar las celdas en el disco. Normalmente son guardadas en un formato propio de Magic. Cada celda es un archivo separado, y el nombre del archivo es el mismo nombre de la celda que se le ha agregado **.mag** al final. Por ejemplo: la celda **tut2a** es guardada en el archivo **tut2a.mag**. Para grabar las celdas en el disco se utiliza el comando:

#### **:writeall**

Este comando recorrerá cada una de las celdas que se han modificado en la sesión presente y preguntará que hacer con cada celda. Las opciones que se presentarán son: **write, flush, skip, aborta y autowrite**. Normalmente se hará clic sobre **write** o solo se presiona la tecla Enter (Return o Intro) en cuyo caso la celda será guardada en el archivo del cual fue leída (si fuese una celda nueva entonces Magic preguntará por un nombre para la celda). Si se introduce **autowrite** entonces Magic guardará todas las celdas que se han modificado sin preguntar que hacer celda por celda. **Flush** se utiliza para borrar la celda que se está modificando de la memoria y que se recargue la celda del archivo guardado en el disco, de esta manera desechando todos los cambios que se hayan realizado. **Skip** pasará a la siguiente celda sin guardar los cambios realizados en la presente celda (pero Magic recordará que ésta celda ha sido modificada por lo que al introducir de nuevo **:writeall** Magic preguntará que hacer con esta celda de nuevo). **Abort** detendrá el comando de inmediato sin guardar o revisar ninguna otra celda.

**NOTA IMPORTANTE:** A diferencia de vi y otros editores de texto, Magic versión no-Tcl/Tk no guarda archivos de respaldo de forma automática. Esto significa que si el sistema falla durante una sesión, se perderán todos los cambios que no hayan sido previamente guardados. Por lo que es una buena idea realizar guardados frecuentes al estar realizando una sesión. La versión Tcl/Tk usa archivos de seguridad, así que el trabajo es guardado periódicamente y puede recuperarse tras un error al ingresar el comando "**Magic –r**"

También se puede guardar la celda que se está editando con el comando:

#### **:save** *name*

Este comando agregará ".mag" a *name* y guardará la celda en el lugar que se haya especificado. Si no se provee un nombre, Magic usará el nombre de la celda (agregando la extensión ".mag") como el nombre del archivo, y preguntará por un nombre si aún no se ha especificado el nombre de la celda.

Una vez que la celda ha sido guardada en el disco se puede editar al invocar Magic así: **magic** *name*

Donde *name* es el mismo nombre usado para guardar la celda (sin la extensión ".mag").

Magic también puede leer y escribir archivos en formatos CIF y Calma Stream. Ver "Tutorial de Magic #9: Conversión en formatos CIF y Calma" (Magic Tutorial #9: Format Conversion for CIF and Calma") para obtener más detalles al respecto. Normalmente no es una buena idea guardar layouts de Magic en formato CIF o GDS ya que muchos archivos de tecnologías no definen operaciones completamente reversibles entre las descripciones de entrada y de salida así que el layout se puede ver alterado en el proceso.

## **9 Ploteo o trazado (Plotting)**

Magic puede generar archivos de imágenes de las pinturas (layouts) en varias maneras diferentes: Postcript, PNM, and Versatec. Para realizar el ploteo de una parte del diseño en Poscript se coloca la caja alrededor de lo que se quiere plotear y se introduce el comando:

### **:plot poscript** *filename*

Con esto se generará un archivo de imagen con lo que se encuentra adentro del área de la caja. Todo lo que es visible en la caja será guardado en forma muy similar a la de la pintura. Para los comandos que requieran especificar su anchura (*width*), esto se hace para indicar que tan amplio será el ploteo en pixeles. Magic escalará el ploteo de manera que el área de la caja sea equivalente a la anchura especificada. La anchura por defecto es de 1000. Si se especifican las pinturas (*layers*) solo ellas serán guardadas. Se puede indicar la capa "labels" para plotear también las etiquetas.

La anchura por defecto (o altura) para el ploteo es la anchura de la página del impresor. La anchura puede ser modificada usando el comando: **plot parameter PS\_Width** *valor,* donde el valor está en unidades PostScript (1/72 de pulgada).

El ploteo usando PNM genera un archivo de valores de pixeles de la región a ser ploteada, esto puede ser útil como entrada para otras herramientas de modificación de imágenes o para la generación de diapositivas o de gráficos para una presentación. El formato PNM es compatible con varios programas de modificación de imágenes. El programa de LINUX **convert** puede convertir una imagen PNM a cualquier otro formato estándar como GIF o JPEG (lo cual es bastante útil ya que el formato PNM no realiza ningún tipo de compresión). El ploteo PNM mezcla y evita el traslape de los colores del layout, por lo que es excepcionalmente bueno en generar finos detalles en layouts completos. El ploteo PNM es generado usando el comando:

## **plot pnm** *file [scale [layers]]*

donde *file* y *layers* tienen el mismo significado que para ploteos en PostScripts, *scale* determina el tamaño final del ploteo.

Se asume que en los layouts pequeños donde los tamaños característicos de las compuertas de los transistores y de los contactos son fácilmente visibles y deberían ser ploteados con una salida PostScript. Layouts grandes donde las compuertas de los transistores y los

contactos son difíciles de ver deberían ser ploteados con una salida PNM. PNM es especialmente útil para generar imágenes de chips completos que pueden ser usados para realizar el trazado de las líneas de conexión (bonding wires) del chip o simplemente para colgar en la pared. NOTA: para obtener una salida PostScript es necesario que el archivo de tecnologíadescriba los colores y patrones de punteado a utilizar en su sección de **plot**. De otra manera la salida será una página en blanco. Los plots de PNM harán uso de un estilo automáticamente generado de las definiciones de color del layout, y por tanto no necesita ningún requisito especial del archivo de tecnología (aunque la información en la sección **plot** puede utilizarse para refinar los colores usados en la imagen).

## **10 Comandos utilitarios**

Hay muchos comandos adicionales que podrían ser útiles una vez se comienza a trabajar con celdas reales. El comando:

> **grid** *[spacing]* **grid** *xSpacing ySpacing* **grid** *xSpacing ySpacing xOrigin yOrigin* **grid off**

Desplegará una cuadrícula sobre el layout. Inicialmente la cuadrícula tendrá un espacio de una unidad por cuadro. Ingresar **grid** sin argumentos activará/desactivará la cuadrícula. Si se ingresa un único número se activará la cuadrícula y las líneas estarán espaciadas por ese valor numérico. La macro **g** es una abreviatura para **grid** y **G** lo es para **grid 2**. Si se proveen dos argumentos entonces se tomarán como los espacios en la dirección *x* y *y* respectivamente. Si se proveen cuatro argumentos los últimos dos especifican un punto de referencia por donde pasarán los ejes *x* y *y*. Por defecto se usa el punto (0,0) como el origen para la cuadrícula. El comando **grid off** desactiva la cuadrícula. Cuando la cuadrícula está activa un pequeño cuadro negro marca la coordenada de origen (0,0) en la celda que se está editando.

Una alternativa a la cuadrícula para servir como ayuda al alinear elementos es **crosshair**. En la versión de Magic con Tcl/Tk habilitado del menú "Options" se escoge "Crosshair" con esto unas líneas tenues amarillas siguen al cursor, dichas líneas son perpendiculares entre sí y se mueven de un punto de la cuadrícula a la siguiente. Se pueden quitar estas líneas desactivando del mismo menú la marca en "Crosshair".

Si se desea crear una celda que no quepa en la pantalla se necesita conocer cómo cambiar la ampliación de la misma. Se puede hacer con estos tres comandos:

> **zoom** *factor* **findbox** *[zoom]* **view**

Si se ingresa el parámetro *factor* en el comando **zoom** se obtiene una ampliación dad por

ese argumento. Por ejemplo "**zoom 2"** producirá una alejamiento de tal manera que la pantalla abarque el doble de espacio del layout (se puede ocupar la macro **Z** para hacer lo mismo). La nueva vista tendré el mismo centro que la original. El comando "**zoom .5**" (macro **z**) hará una ampliación al doble del original.

El comando **findbox** es usado para cambiar la vista de acuerdo a la caja. Si se ingresa el comando sin argumentos entonces no se hará ninguna ampliación o reducción y la caja aparecerá al centro de la pantalla. Si se le ingresa **zoom** como argumento entonces también se cambia la ampliación de la vista de manera que la caja cubra toda o casi toda la pantalla. Su macro es **^Z** y **B** es la macro para **findbox**.

El comando **view** hace visible toda la celda en la pantalla. Lo cual es bastante útil cuando se está trabajando con layouts muy grandes y se tiende a desubicar el área que se está trabajando. Su macro es **v**.

El comando **box** imprime el tamaño y la posición de la caja en caso de que se desee medir algo en el layout. Su macro es **b**. Este comando puede además utilizarse para cambiar el tamaño y posición de la caja de selección. Ver la página de referencia del comando para más detalles.

El comando:

### **what**

imprime información acerca de lo que está seleccionado. Lo cual puede ser útil si no se está seguro de que material está hecho alguna capa o a qué capa está fijada una etiqueta.

Si se olvida que macro está asociada a una tecla se puede invocar el comando:

## **macro** [*char*]

Que se encargará de imprimir la macro asociada a esa tecla. Si se omite la tecla (*char*) entonces Magic imprimirá todas las macros existentes. El comando:

## **macro** *char command*

Declara que la tecla *char* será la macro del comando que se está definiendo, reemplazando alguna vieja macro asociada con esa tecla si ya existiera. Si el comando contiene cualquier espacio entonces debe ser encerrado en comillas dobles. Para ver cómo trabaja, teclear el comando:

**macro** 1 "echo Acaba de presionar la tecla 1."

Ahora pruebe la macro presionando la tecla 1.

La macro "**.**" tiene un significado especial. Esta macro siempre está definida para ser el último comando que se ha tecleado. Cuando se quiera repetir algún comando solo debe

usarse esta macro.

En la versión Tcl/Tk de Magic, los comandos de las macros pueden ser comandos de Magic, comandos Tcl/Tk o una combinación de los mismos. Macros utilizando comandos Tcl/Tk son utilizados para realizar el auto decremento o incremento de las etiquetas que se mencionó anteriormente.

# **11 Lo que significan las capas**

Las capas disponibles en Magic son diferentes de las que se pueden encontrar en Cadence y otros programas similares, esto debido a que no corresponden exactamente a las capas utilizadas en fabricación. Son llamadas *capas abstractas* porque corresponden a bloques de construcción tales como cables conectores o contactos en lugar de capas de máscaras. En Magic existe una capa de pintura por cada tipo de material conductor (polisilicio, ndiffusion, metal1, etc.), además de una capa de pintura adicional por cada tipo de transistor (ntransistor, ptransistor, etc.) Cada capa tiene uno o más nombres que son usados para referirse a ellas al ser utilizadas en los comandos. Para conocer cuáles son las capas disponibles en la tecnología que está siendo utilizada se usa el comando:

#### **tech layers**

Además de las capas de las máscaras, hay algunas pseudo capas que son válidas en todas las tecnologías; éstas son listadas en la Tabla 1. Cada tecnología de Magic además tiene un manual describiendo las características de esa tecnología, como las reglas de diseño, capas de ruteo, estilos CIF, etc. Si nunca se ha visto un manual de tecnologías todavía, éste es un buen momento para hacerlo.

Tabla 1: Pseudo capas disponibles para todas las tecnologías.

**errors** (violaciones de las reglas de diseño) **labels subcells \*** (todas las capas de máscaras) **\$** (todas las capas de máscaras visibles bajo el cursor)

Si se tiene experiencia diseñando con capas de máscaras entonces las capas abstractas de Magic tomarán un tiempo para ser asimiladas. Una de las razones de utilizar máscaras abstractas es para ahorrar esfuerzo. En Magic normalmente no se dibujan los implantes, tinas, ventanas de capas enterradas o los agujeros de los contactos vías. En su lugar se dibujan las principales capas conductoras y se pintan algunos de sus traslapes en la forma de tipos especiales como transistores tipo n o contactos de polisilicio. Para los transistores se dibuja el área deseada del canal del transistor. Magic generará las capas de polisilicio y difusión, además de los implante necesarios al crearse los archivos CIF. Para los contactos se pinta la capa de contactos en el área que se traslapa las capas conductoras que se desean conectar. Magic generará cada una de las capas de máscara que lo constituyen además de los vías y las ventanas cuando se escriba el archivo CIF. En la figura 2 se muestra una celda

simple dibujada de las dos maneras: usando capas de máscaras (como en Cadence) y con capas abstractas (como en Magic). Si se siente curiosidad respecto de cómo lucirán las máscaras de un layout en particular, se puede usar el comando **cif see layer** para ver la información de la máscara de una capa.

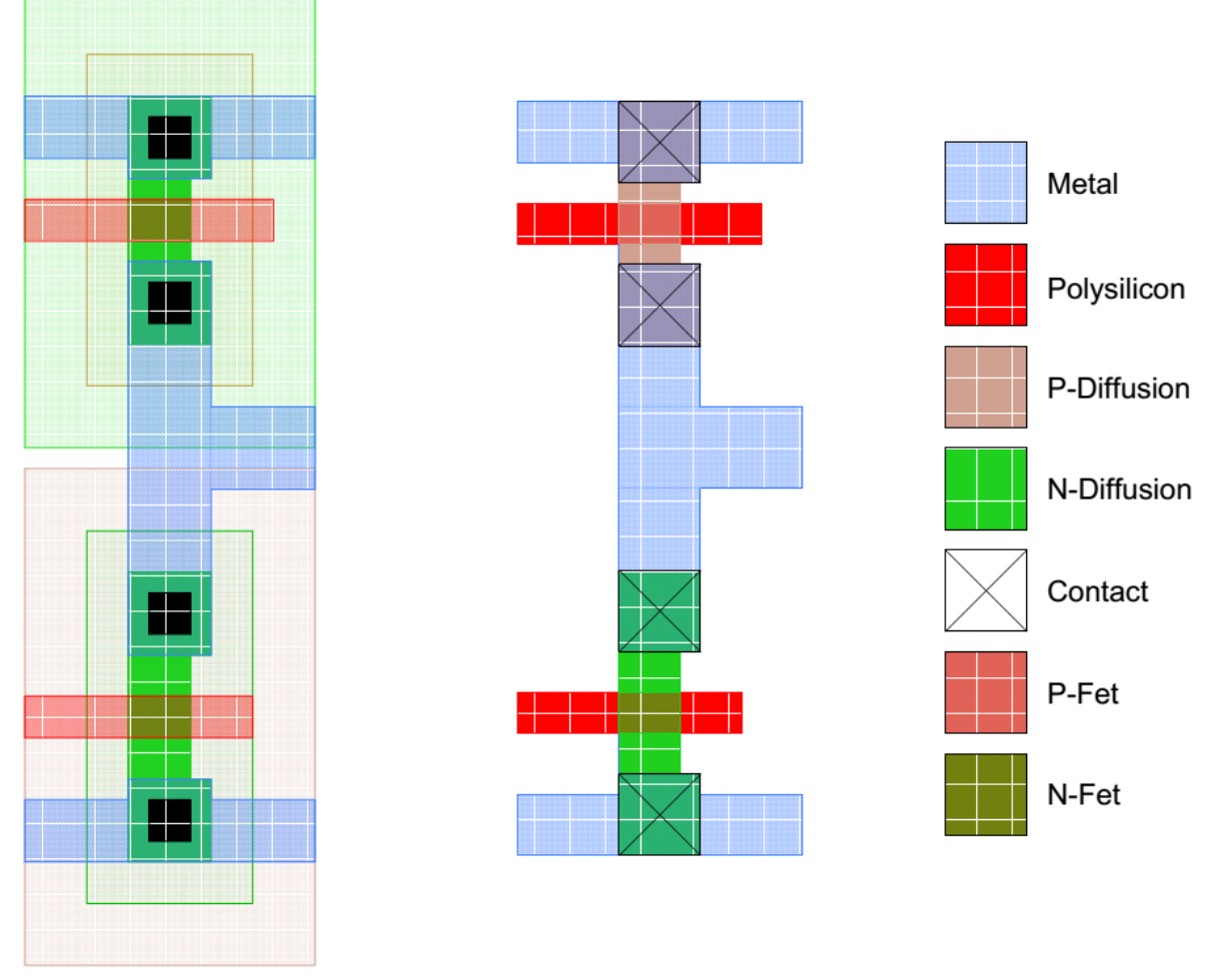

Figura 2: es un ejemplo de como las capas abstractas son utilizadas. La figura de la izquierda muestra una celda inversora CMOS con capas de máscaras y la figura de la derecha mestra las capas usadas para representar la misma celda en Magic.

Una ventaja de las capas abstractas usadas en Magic es que simplifican las reglas de diseño. Mucha de las reglas de formación (por ejemplo la estructura de un contacto) no son necerias debido a que Magic automáticamente genera estrucutras correctamente formadas cuando se escribe el archivo CIF o GDS. Lo que queda son los tamaños mínimos y las reglas de espacio. Y las capas de Magic resultan en menos reglas que las necesarias si se usarán capas de máscaras. Esto ayuda a que la herramienta interna que realiza revisiones de diseño lo haga mucho más rápido (ver "Tutorial de Magic #6: Revisión de Reglas de Diseño", y es una de las razones por los que la operación de arado (plowing) es posible.